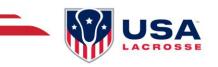

# **HOUSE TEAM REGISTRATION GUIDE**

### **REGISTERING INDIVIDUAL FOR A HOUSE TEAM**

### Step 1: Visit the Event Registration Page

Go to <u>https://app.eventconnect.io/events/29639/registration-type/create?nav=hidden</u>. From here, click on the **Register** button and enter your e-mail address. If you have used the EventConnect platform before, simply enter your password. If not, it will prompt you to **Create an Account** to get started.

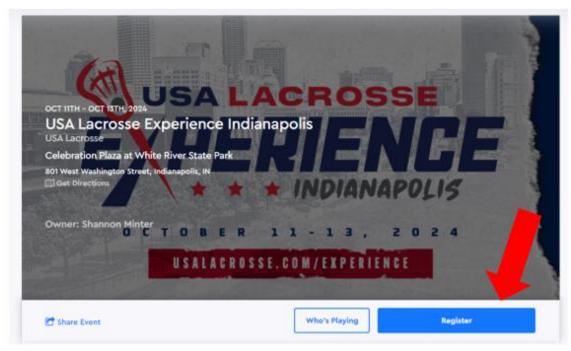

### Step 2: Registration Page

Now you can select Register Participant.

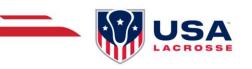

## **USA Lacrosse Experience Indianapolis**

INDIANAPOLIS, OCTOBER 11, 2024 - OCTOBER 13, 2024

# Register Team

Select your type of registration.

For individual registrations, first select whether you are registering for **Myself** or for **Someone Else**.

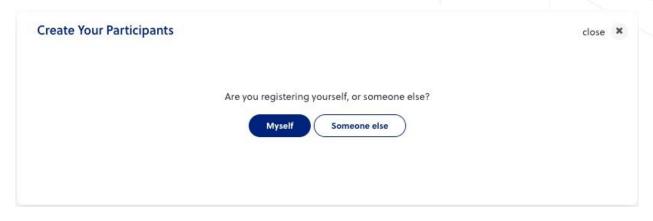

If you're registering for someone else, next you will be asked if the person you're registering is a dependant.

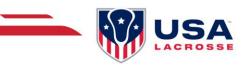

Is the person you're registering your dependant?

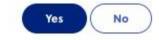

### Step 3: Registering a Player

If you are registering a dependant/yourself and you have done so for past events that utilized EventConnect, you will be presented with a list of dependants to choose from. You can click on **Select Player**. If the dependant you are registering is not in the list, click **Create a New Player**.

| Create Your Participants |        |                            |            | close 🗙         |
|--------------------------|--------|----------------------------|------------|-----------------|
|                          | Selec  | t the player you wish to r | egister.   |                 |
| John Smith               | Gender | Create a New Player        | Membership | Select Player > |
| & Edit Player            | Male   | May 05, 2010               | N/A        |                 |

Once you select Create a New Player, you can enter the player details and select the small camera icon to upload a picture (optional). You can hit **Save** to proceed.

|   | Create your player profi |   | rted.          |  |
|---|--------------------------|---|----------------|--|
|   | First Name *             |   | Last Name *    |  |
| 0 | Gender *                 |   | Birthday *     |  |
|   | Male                     | ~ | yyyy / mm / dd |  |

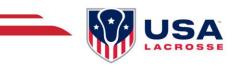

Now you can enter the Account information, if the player is under 18 years of age, the parent's/guardian's information could be added. Once completed, hit **Next** to proceed.

### **Step 4: Selecting the Division**

Now you can select your Participant's division by **checking the box** beside the division and click **Next** to proceed. House Team participants can register for Queen/King of the Park, Sixes Competition (MS & HS Only), or Queen/King of the Park & Sixes Combo (MS & HS Only).

| Select Your Participants Divi                                                       | ision(s)       |       |     |              | close |
|-------------------------------------------------------------------------------------|----------------|-------|-----|--------------|-------|
| Search                                                                              | Q              | Sport | All |              | ~     |
| Field Lacrosse                                                                      |                |       |     |              |       |
| 8U BOYS House Team Registration – King of                                           | the Park (4v4) |       |     |              |       |
| 8U Boys King of The Park (4v4) (Launch Date)<br>Open until: Mar 31, 2024 at 7pm EST |                |       |     | \$100.00 USD |       |
|                                                                                     |                |       |     |              |       |

### **Step 5: Filling Registration Requirements**

All participants are required to complete the Player Waiver at the time of registration as well as enter their USA Lacrosse Membership Number. All participants must be current USA Lacrosse Members by the start of the event. If you do not have a USA Lacrosse Membership, type **N/A** and the tournament director will email you instructions on how to purchase one.

### **Step 6: Completing Registration**

Now you will see a summary of your registration saying **1 team registered** to review. To register more than one team at a time, click **Add Another Registration**. You can select **Cancel Registration** if you wish to cancel your team's registration or Select **Continue** to proceed to payment.

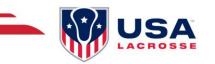

| Summary: | Summary: 1 participant registered<br>\$50.00 USD |               |          |                     |  |
|----------|--------------------------------------------------|---------------|----------|---------------------|--|
| Ev       | vent Registration<br>Participants                |               | O Add Ar | nother Registration |  |
|          | PARTICIPANT NAME                                 | DATE OF BIRTH | GENDER   | TOTAL               |  |
| ~        | Shannon Minter                                   | 08/06/1985    | Female   | \$50.00 USD         |  |

Cancel Registration

Continue

### Step 7: Purchasing Add-ons

You also have the option to purchase any individual add-ons such as Skills Clinics, Athlete Combine, and VIP Tickets (anything that says "Player Add-On Only). You can also purchase addons later after registration via your dashboard. If you do not want to sign up for any additional experiences or want to wait a while, you can choose **Skip Step** to proceed further.

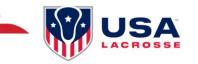

### Available Add-Ons

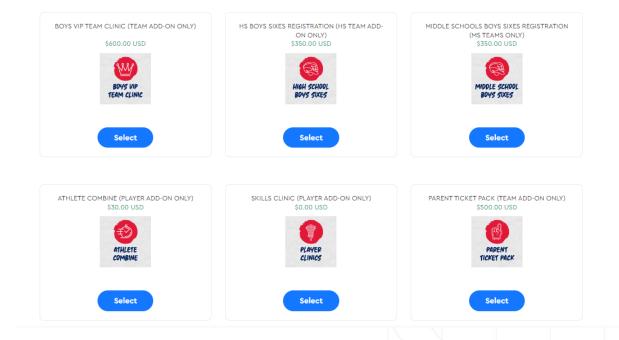

### Step 8: Order Summary & Payment

Now you can review your order and select **Next** to proceed. You will be taken to the **Checkout Page** where you'll enter credit card information and select **Complete Registration**.

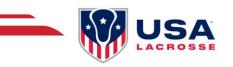

### Review your order

| Review your order                                                                                                    |                  |             | Order Summary<br>Registrations Fees: | \$50.00 USD |
|----------------------------------------------------------------------------------------------------|------------------|-------------|--------------------------------------|-------------|
| Participants<br>Shannon Minter                                                                                                    |                  |             | Enter coupon here                    | Apply       |
| WOMENS PoCo/Masters House Team<br>Registration - Queen of the Park (4v4) -<br>WOMENS PoCo/Masters House Team<br>4v4 Registration (Launch Rate) | Field Lacrosse   | \$50.00 USD | Subtotal:                            | \$50.00 USD |
|                                                                                                    | Total            | \$50.00 USD | Add-On:                              | \$30.00 USD |
| Total Registration Fees:                                                                                                    |                  | \$50.00 USD | Subtotal:                            | \$80.00 USD |
| Add-Ons<br>ATHLETE COMBINE (PLAYER ADD-ON C                                                                                                    | DNLY)            |             | Due Today :                          | \$80.00 USD |
| Base Cost                                                                                                    | QTY. 1 x \$30.00 | \$30.00 USD |                                      |             |
|                                                                                                    | Subtotal         | \$30.00 USD |                                      |             |
| SKILLS CLINIC (PLAYER ADD-ON ONLY)                                                                                                    | 1                |             |                                      |             |
| Base Cost                                                                                                    | QTY. 1 x \$0.00  | \$0.00 USD  |                                      |             |
| Option : Gender<br>*<br>Answer : Girl                                                                                                    |                  | \$0.00 USD  |                                      |             |

You have now successfully registered to be placed on the House Team and will be directed to **View Your Dashboard**. This is where you're able to add-on any specific player-related experiences (i.e. Skills Clinic, Athlete Combine, etc.)

**Note:** If you're experiencing difficulties while registering your team, feel free to email Support at <u>support@eventconnect.io</u>.

### NAVIGATING YOUR DASHBOARD

After <u>logging into your account</u>, click on the **My Reservations** card at the top of the page. This will populate your registered events below.

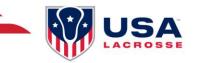

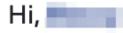

### Welcome to EventConnect

| O<br>My Reservations → | A Second Second Secon |  |
|------------------------|----------------------------------------------------------------------------------------------------|--|
| 💩 My Registrations     |                                                                                                    |  |

Next, click on the **View Events** button to the far right. Here it shows All Events, Upcoming Events and Past Events. Once you find the event you're attending, select the **Dashboard** button to the far right.

|        | Test Team                                     |                     | 1         |
|--------|-----------------------------------------------|---------------------|-----------|
| ALL EV | ENTS UPCOMING S PAST                          |                     | 2         |
|        | EVENT NAME                                    | ROOMS HELD/RESERVED |           |
| ۲      | TEST: Training Event<br>Jun 08 - Jun 11, 2023 | 0/0                 | DASHBOARD |
|        | Hotel Accommodations                          |                     |           |

### Arriving at Your Dashboard

After clicking on the Dashboard option, you will see a pop-up box that says, "Welcome to your dashboard!" Please click on the "Onward" button to go to your dashboard.

### **View Details**

On your dashboard, you will see your name, registration requirements (if applicable), your team members (once you're added to the official house team), or purchase add-ons for the event.